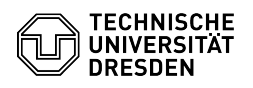

# BigBlueButton Bildschirmfreigabe

# 03.07.2024 13:27:22

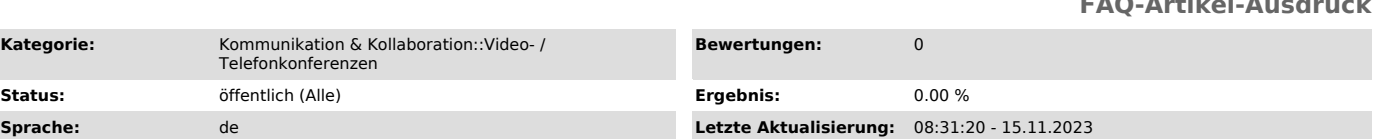

# *Schlüsselwörter*

BigBlueButton, Bildschirmfreigabe

## *Lösung (öffentlich)*

#### Überblick

Präsentierende können die Bildschirmfreigabe nutzen, um lokale Inhalte vom Computer anzuzeigen. So können Sie den Teilnehmenden (dynamische) Inhalte, die sich nicht als statisches PDF in BigBlueButton hochladen lassen, zeigen. Sie haben bei der Übertragung die Auswahl, den gesamten Bildschirm, ein Anwendungsfenster oder eine Webseite Ihres Browsers freizugeben.

Die Bildschirmfreigabe wird auf Webbrowsern unter Linux, macOS und Windows unterstützt. Auf Mobilgeräten mit iOS, iPadOS und Android steht die Funktion derzeit nicht zur Verfügung.

#### Bildschirm teilen

Klicken Sie auf den rechten Button - Bildschirm freigeben", den Sie in der Mediensteuerung mittig unten im Hauptbereich finden.

Anschließend fragt Sie Ihr Webbrowser mittels eines Dialogs, welchen Inhalt Sie freigeben möchten: Das kann je nach Wunsch der gesamte Bildschirm, ein speziell geöffnetes Anwendungsfenster oder eine Webseite sein.

Beim Teilen einer Webseite sehen die Anwesenden nur die ausgewählte Webseite, selbst wenn Sie gerade nicht mit dieser interagieren und sich auf einer anderen Webseite oder in einer anderen Anwendung befinden. Schließen Sie den Tab oder das Browser-Fenster, wird die Bildschirmfreigabe automatisch beendet. Diese Option ist empfehlenswert, wenn Sie nur eine bestimmte Webseite zeigen möchten. Außerdem erfordert sie weniger Bandbreite als die Freigabe des ganzen Bildschirms.

Beim Teilen eines Anwendungsfensters sehen die Anwesenden nur das ausgewählte Fenster, selbst wenn Sie gerade nicht mit diesem interagieren und sich in anderen Anwendungen befinden. Schließen Sie das Fenster, wird die<br>Bildschirmfreigabe automatisch beendet. Diese Option ist empfehlenswert, wenn<br>Sie nur eine Anwendung zeigen möchten. Außerdem erfordert sie weniger<br>Bandbrei das Anwendungsfenster auf dem gleichen virtuellen Desktop befinden sollte wie Ihr Konferenzfenster, damit Sie es auswählen können.

Beim Teilen eines gesamten Bildschirms sehen die Anwesenden Ihren Bildschirm<br>auch dann, wenn Sie zwischen verschiedenen Anwendungsfenstern umschalten.<br>Diese Option ist empfehlenswert, wenn Sie mehrere Anwendungen verwenden die Bildschirmfreigabe nicht bei jedem Wechsel neu aktivieren möchten.

#### Chrome

Als erstes Wählen Sie die gewünschte Art im Reiter (1) oben aus. Anschließend werden Ihnen im unteren Bereich je nach Wahl die zur Verfügung stehenden Bildschirme, Anwendungsfenster oder Webseiten angezeigt (2). Durch Klick auf einen passenden Eintrag wählen Sie diesen zum Teilen aus.

Wenn Sie in Chromium-basierten Webbrowsern eine Webseite auswählen, können Sie optional das Audiosignal (3) mit übertragen. So können Sie auch lokale Medien, sofern der Browser das Medienformat unterstützt, wiedergeben. Unter Windows ist es mit Chromium-basierten Browsern möglich, beim Übertragen eines Bildschirms das Systemaudio mit zu übertragen.

Möchten Sie den Vorgang abbrechen, nutzen Sie den gleichnamigen Button (4).<br>Anschließend sehen Sie im Konferenzraum die Fehlermeldung, dass BigBlueButton<br>keine Freigabeberechtigung erhalten konnte.

Um die Bildschirmfreigabe zu starten, bestätigen Sie mit dem Button "Teilen" (5) unten rechts.

#### Firefox

Im Firefox-Dialog können Sie ein Fenster oder einen Bildschirm auswählen.<br>Klicken auf den passenden Eintrag in der Auswahlliste (6), erscheint darunter<br>eine Vorschau. "Erlauben" (7) Sie die Freigabe über den gleichnamigen unten rechts.

Falls der Dialog nicht oder ggf. eine Fehlermeldung im Konferenzraum erscheint, wurde BigBlueButton die Berechtigung, auf den Bildschirm zugreifen zu dürfen, bereits verweigert. In diesem Fall klicken Sie links neben der Adressleiste im Browser auf die Berechtigungsschaltfläche, meist mit<br>Mikrofon-Symbol (8), welches den Dialog für die Berechtigungen der Webseite<br>aufruft. Dort finden Sie den Eintrag "Auf Bildschirm zugreifen" und rechts<br>da "Blockiert", 9). Bestätigen Sie letztere und starten anschließend die

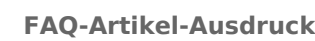

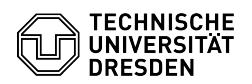

Bildschirmfreigabe in BigBlueButton erneut wie oben beschrieben.

### Initiierung der Bildschirmfreigabe

Nun kann es einen Moment bis zur Übertragung dauern, Anwesenden wird dann noch<br>ein rotierender Pfeil angezeigt. Die Bildschirmfreigabe ersetzt für alle die<br>Präsentationsfläche. Die Zeichenwerkzeuge stehen dabei nicht zur V

# Spiegeleffekt vermeiden

Zeigen Präsentierende bei der Bildschirmfreigabe den eigenen Konferenzraum,<br>entsteht ein Spiegeleffekt, da der Videostream der Bildschirmfreigabe nicht<br>ausgeblendet werden kann. Falls es notwendig ist, den eigenen Konferen abmildern, indem Sie die Bild-im-Bild-Funktion des Browsers nutzen.

Rufen Sie dafür das Kontextmenü mit einem Rechtsklick auf, während sich der<br>Mauszeiger über der Bildschirmfreigabe befindet. Nach Aufruf der Funktion<br>"Bild im Bild" (Chrome) bzw. "Im Bild-im-Bild ansehen" (Firefox) wird da auf einen anderen Bildschirm ziehen.

Aktivierter Bild-im-Bild-Modus

[1]Anleitung für Firefox

Bildschirmfreigabe beenden

Um die Bildschirmfreigabe zu beenden, klicken Sie erneut auf den Button mit dem Monitorsymbol unten in der Mediensteuerung.

[1] https://support.mozilla.org/de/kb/informationen-zum-bild-im-bild-modus-in-firefox